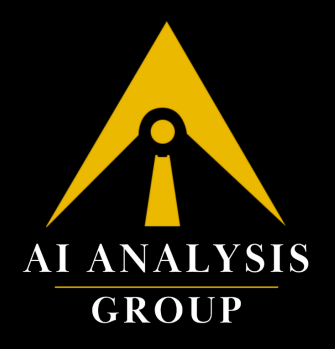

# **How To Apply & Activate Your AIA Card**

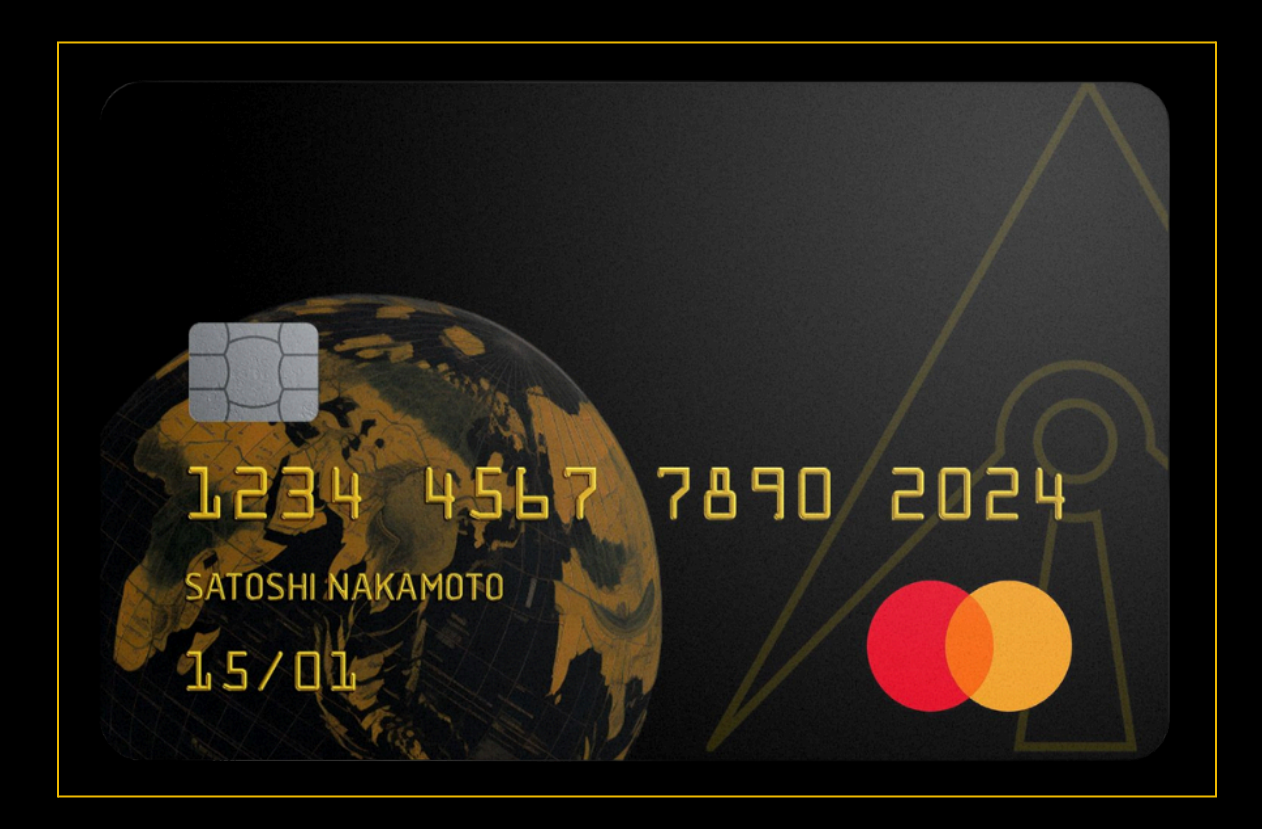

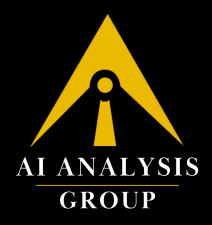

# **Table of Contents**

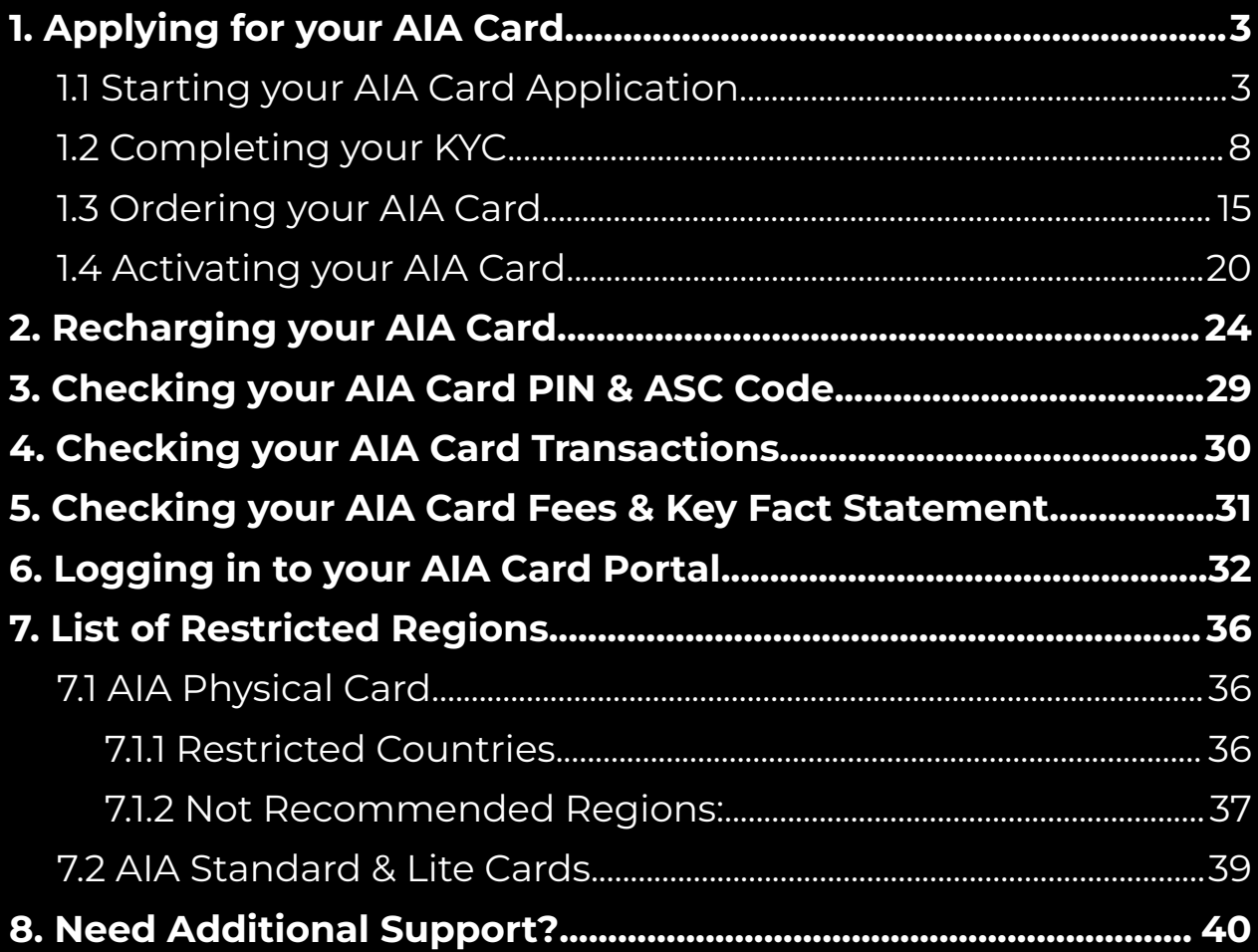

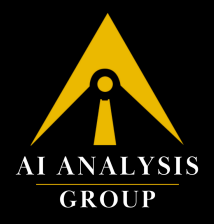

#### <span id="page-2-0"></span>**1. Applying for your AIA Card**

#### <span id="page-2-1"></span>**1.1 Starting your AIA Card Application**

Head over to <https://aianalysis.group/card> and click on "Apply Now" to browse different AIA Cards.

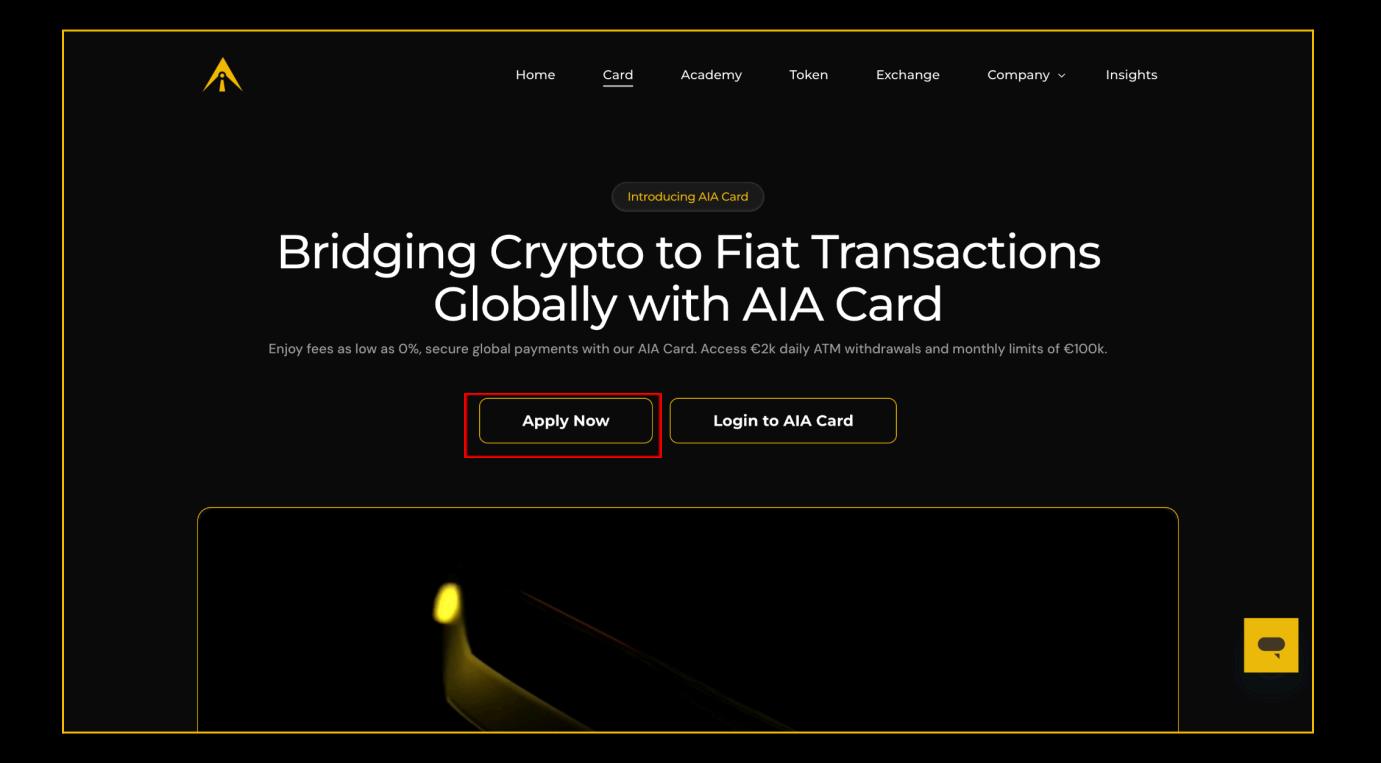

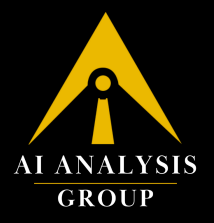

You can browse through the limits and features of each card in this section. Once you've selected which card you'd like to apply for, click on "Apply Now". For this example, we will be selecting the Physical Card.

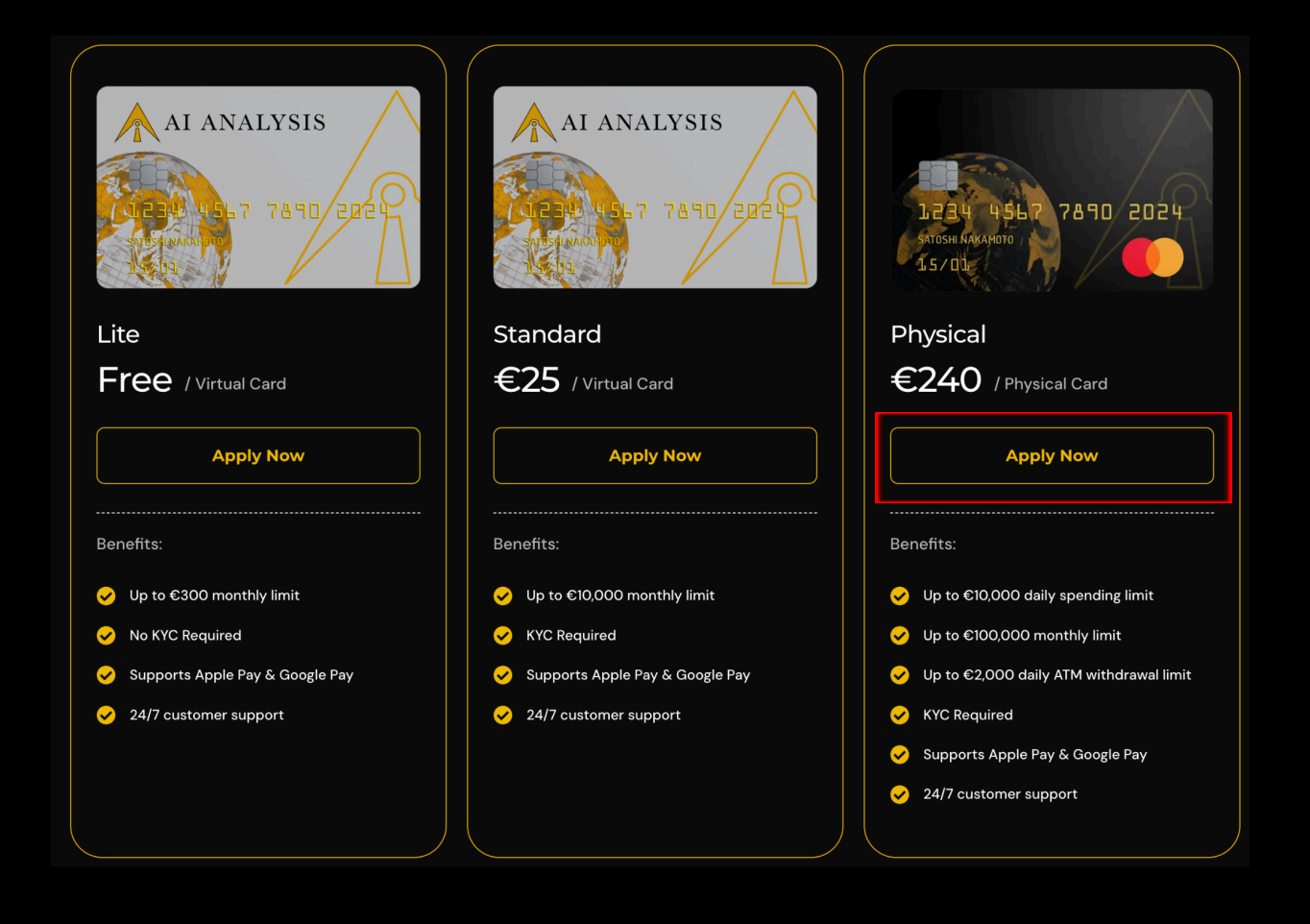

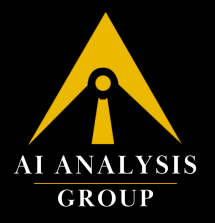

To sign up, enter your preferred email address in the highlighted field, click on the checkmark to agree to the terms of service and privacy policy, and then click "Proceed".

*PS. Make sure to read through the policies before accepting.*

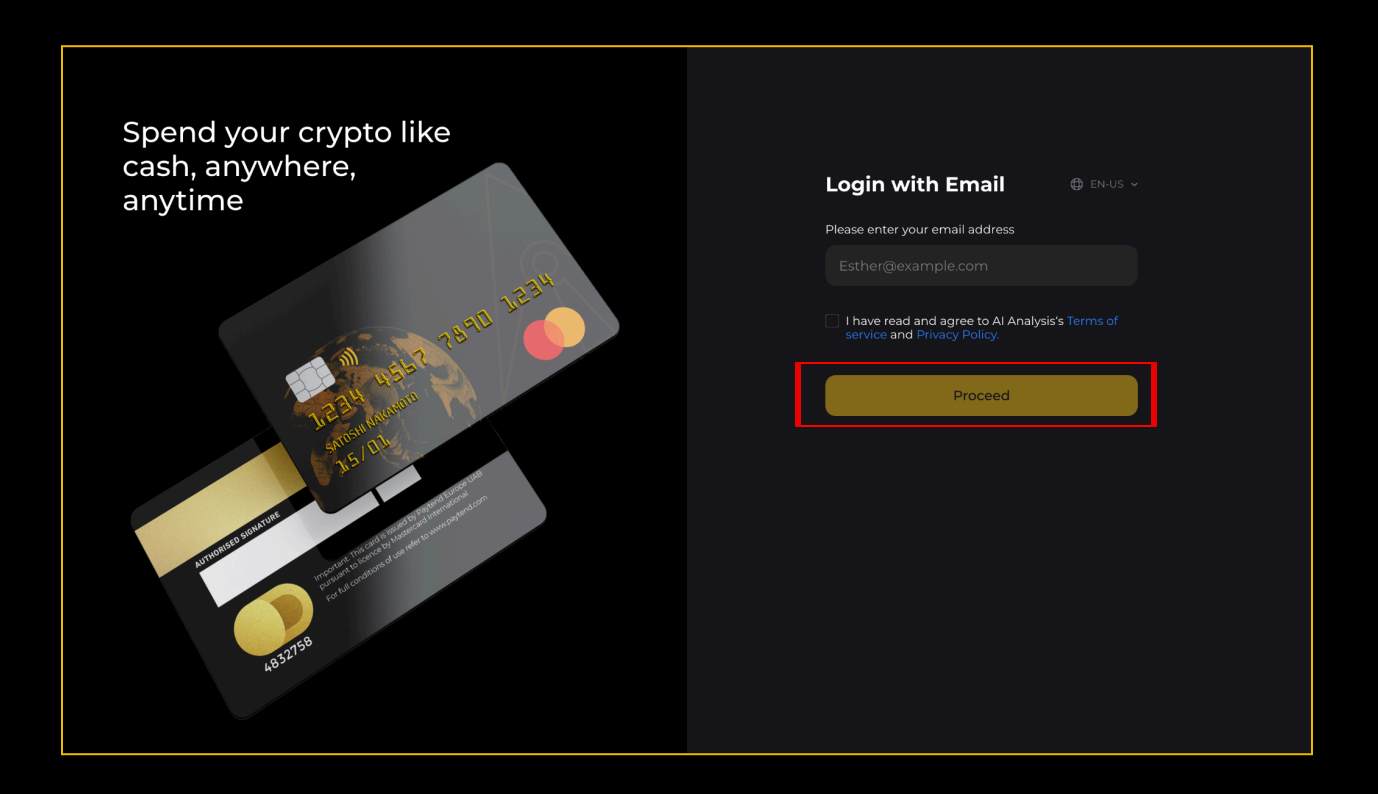

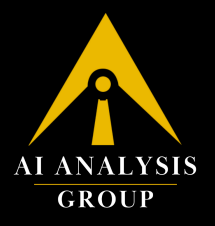

An OTP will be sent to your registered email address within 1 minute. Enter the OTP code to proceed further. Please note that depending on your email setting, the OTP could be in your Junk/Spam mail, so make sure to check it. However, if you haven't received it, click on "Resend code" to receive a new code to your registered email address.

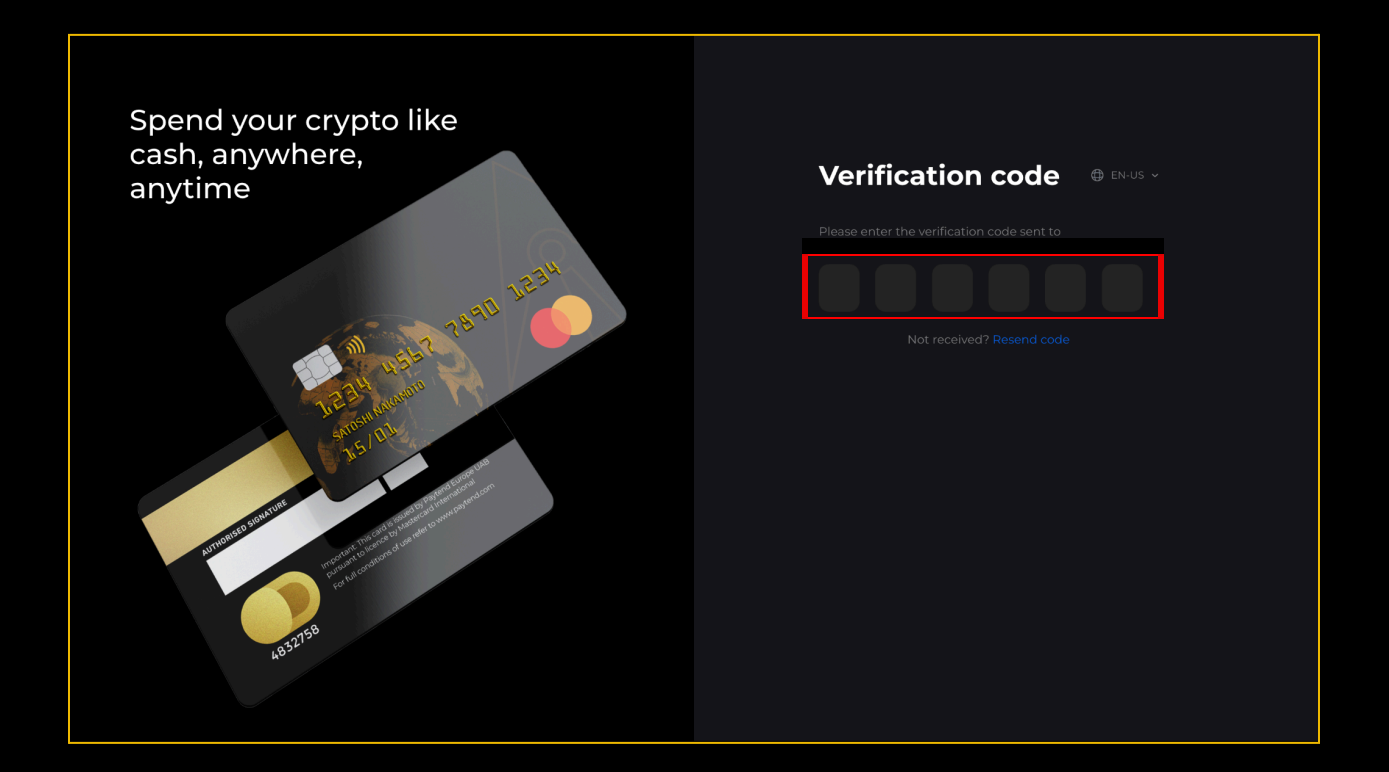

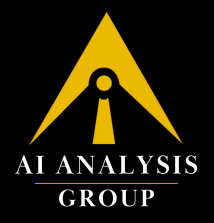

Select Virtual or Physical Card to browse your desired card from the two options. For this example, we have chosen the Physical AIA Card, so we will go ahead and click on "Order a Physical Card".

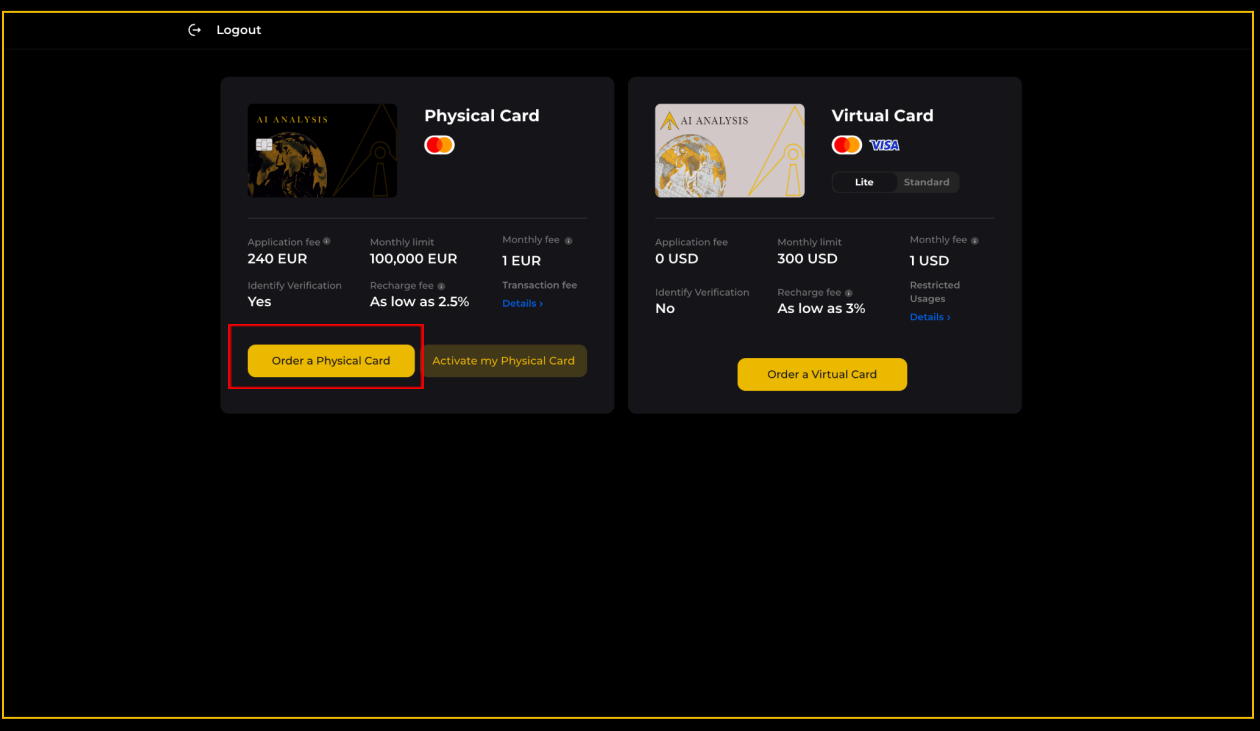

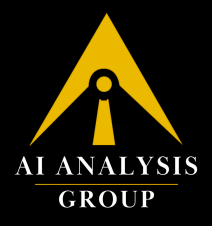

#### <span id="page-7-0"></span>**1.2 Completing your KYC**

You will be required to complete the KYC to complete the process of applying for the AIA Card. The KYC is not applicable for the Lite AIA Card, however, for Standard and Physical, you will need to complete KYC to order your AIA Card.

Click on the correct option. If you are from the EU/EEA click on the "I come from the EEA Region" button. However, if you are from outside the EU/EEA region, click on the "I'm from outside EEA" button.

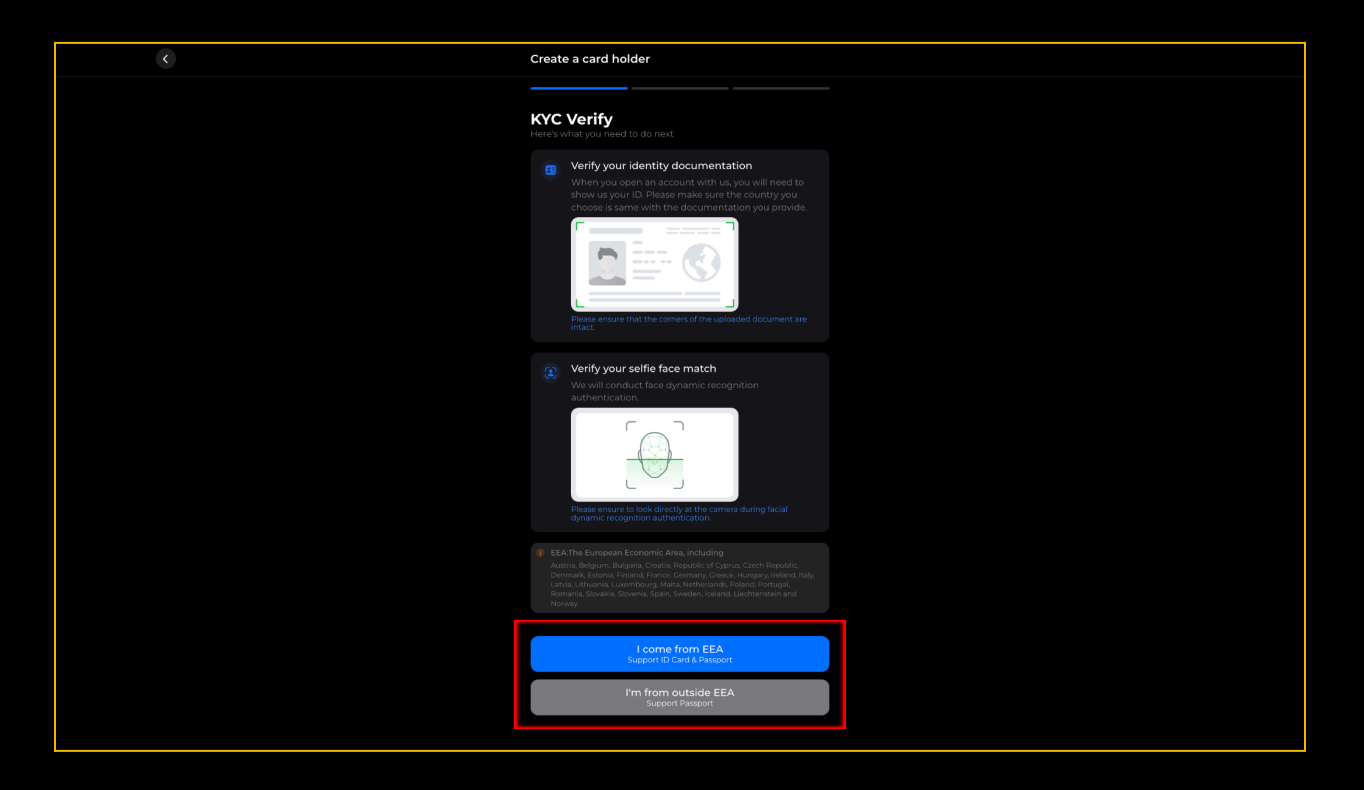

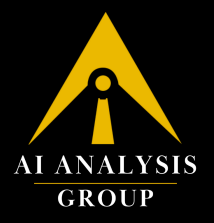

Select the issuing country of your Passport/Identity Document from the drop-down. The AIA Card currently doesn't accept users from sanctioned and high-risk countries. *See the full list of eligible countries [here](#page-38-0).*

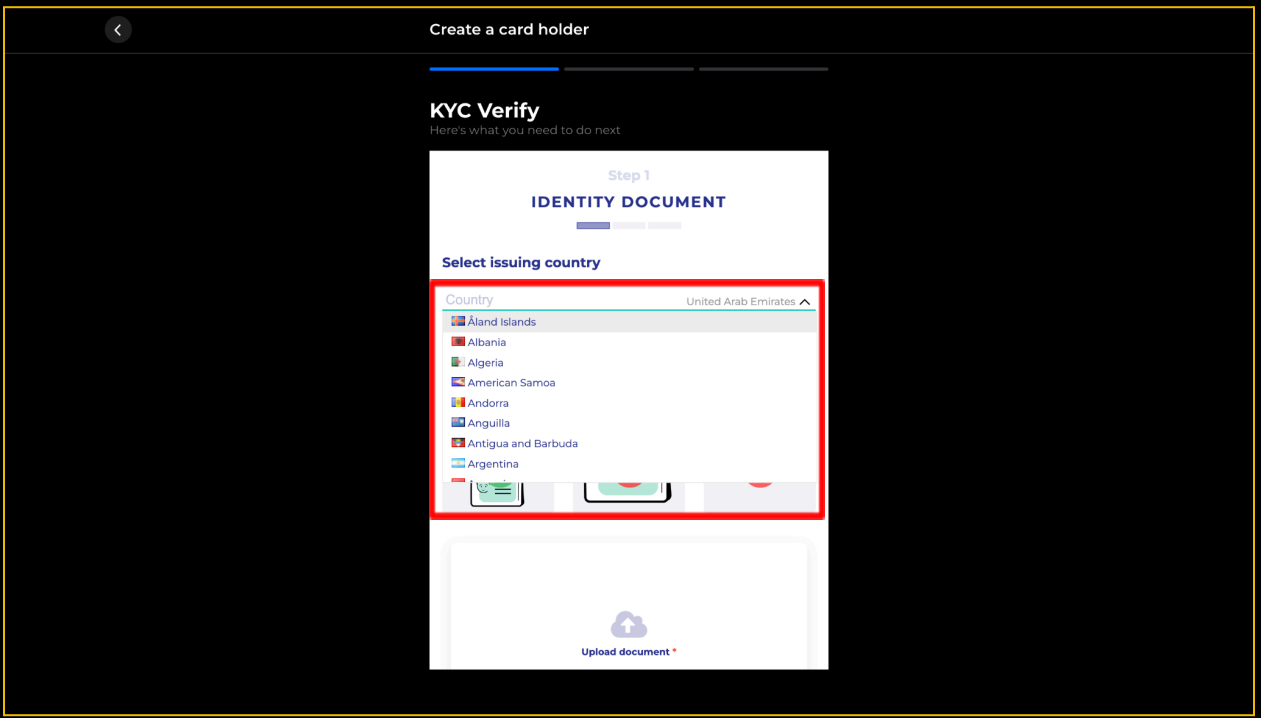

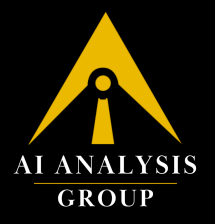

Upload your Passport/Identity Document in the area shown, or click on the "Continue on Phone" to move the KYC process to your mobile phone. Once you are done, click on "Next".

*It is recommended to complete the KYC on your mobile phone since you will be required to take a live selfie in the next step.*

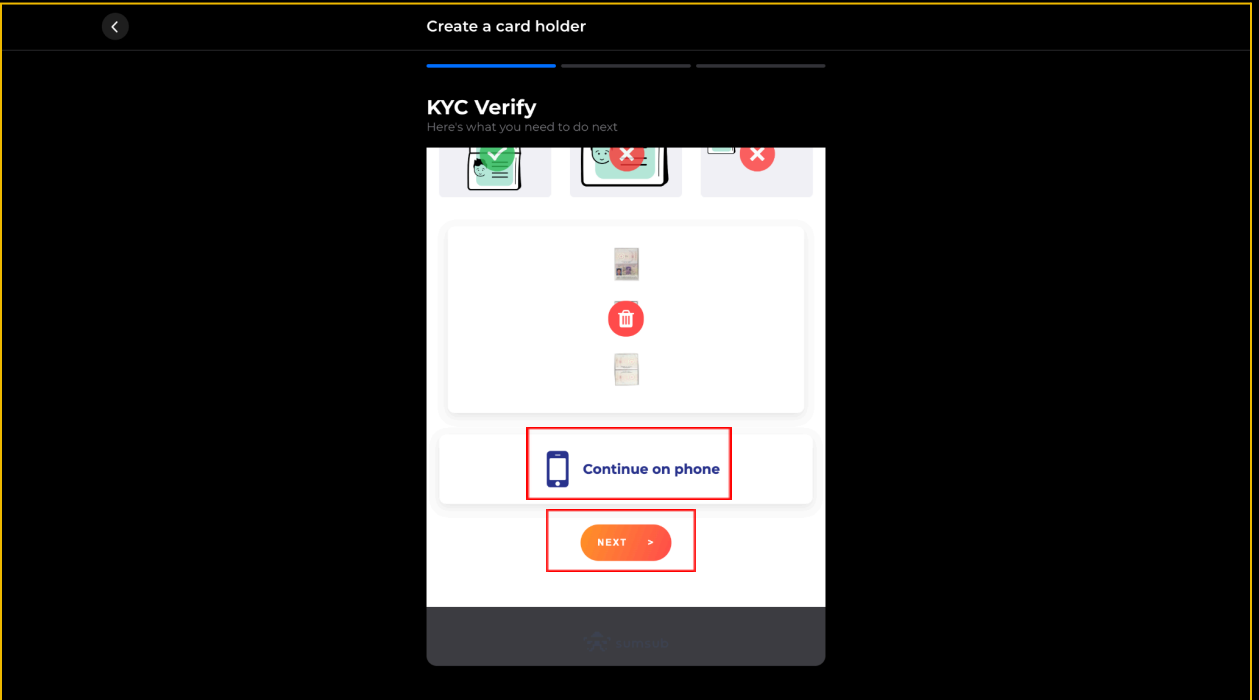

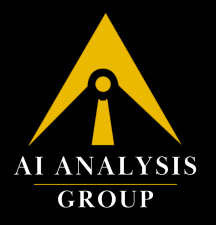

In this step, you'll be required to do a live selfie and turn your head around in a circle. If you are using a desktop, make sure to grant the camera permission, or click on "Continue on phone" to move to your mobile phone. Make sure you are in a well-lit area, and remove glasses, masks, headwear, etc. to ensure there are no obstructions during the live selfie process.

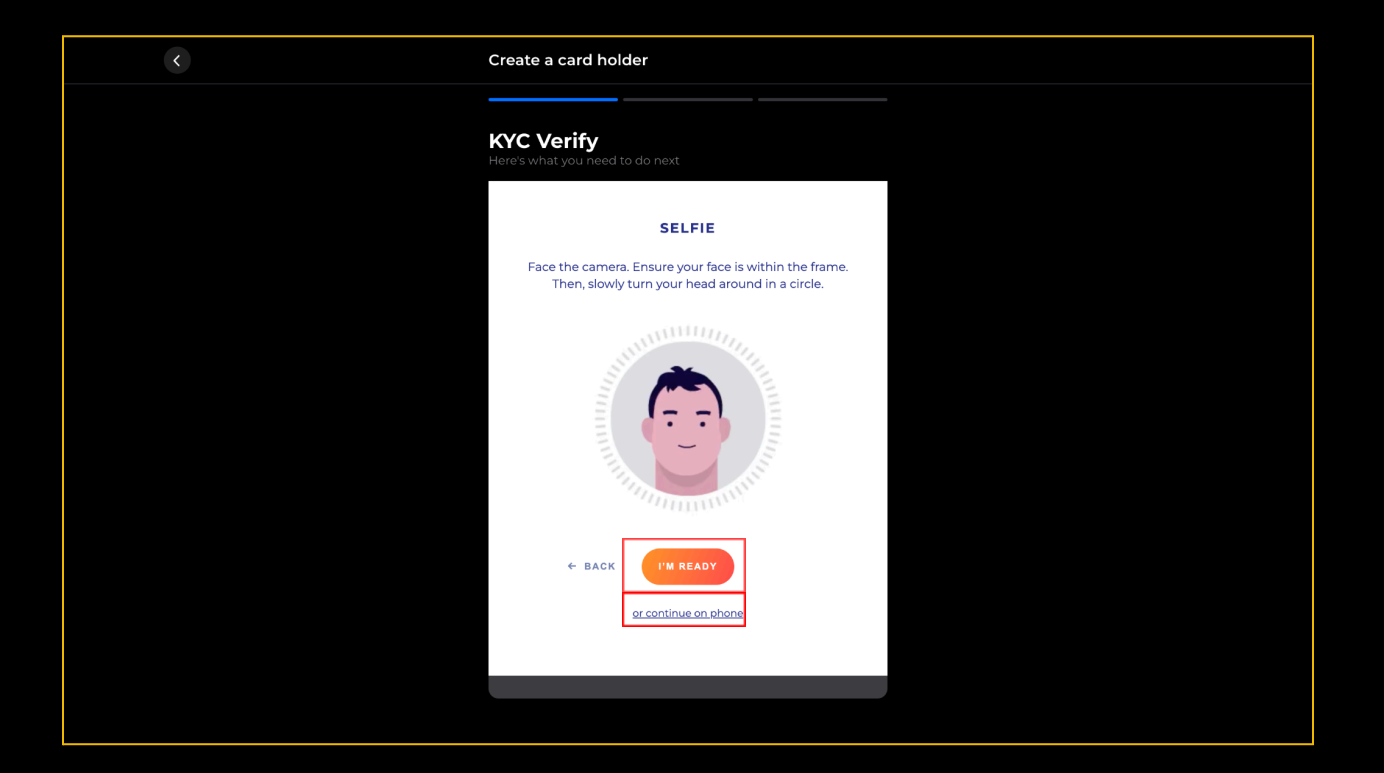

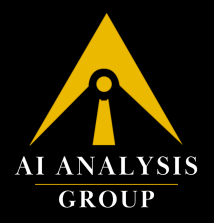

Complete the Level 1 KYC Questionnaire, once done, click on "Next".

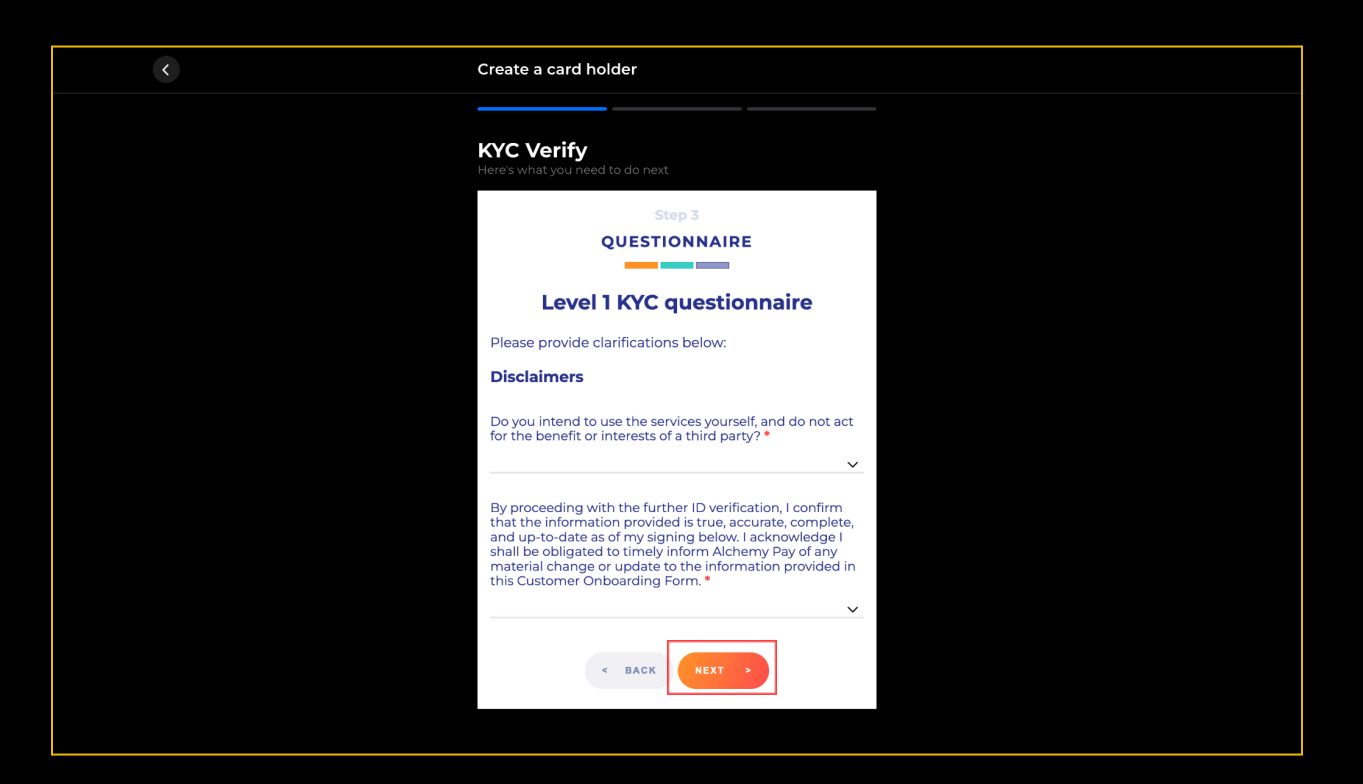

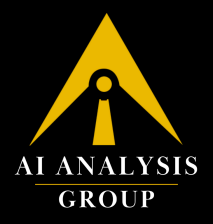

Review your KYC applicants, you can edit the document or questionnaire by clicking on the "Edit" button. Or, click "Next" to proceed further.

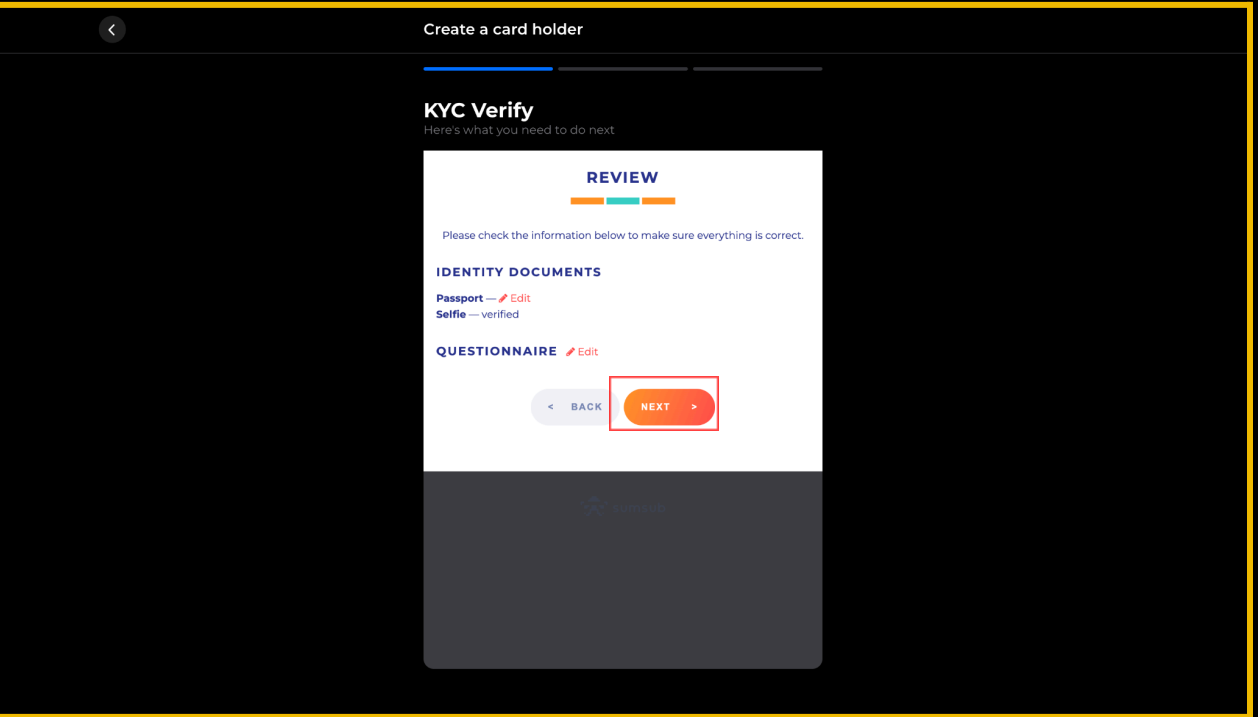

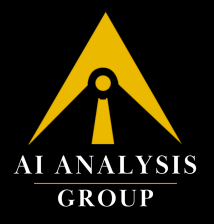

Amazing, your KYC application is being processed now. It can take up to 1 hour for you to get passed through KYC. If you are facing any issues with the KYC, feel free to reach out to our 24/7 dedicated support team for assistance.

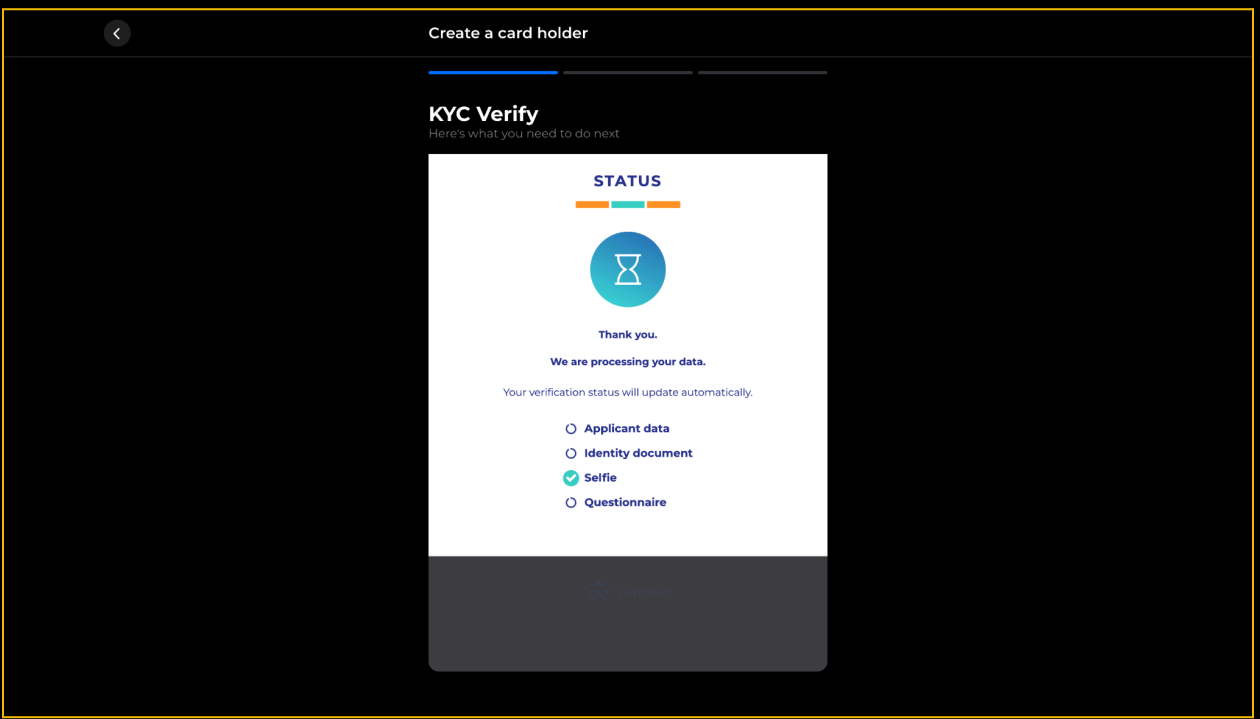

![](_page_14_Picture_0.jpeg)

#### <span id="page-14-0"></span>**1.3 Ordering your AIA Card**

Once your KYC has been approved, log into your AIA Card Portal (look at Section 6 - Logging in to your AIA Card Portal) for more information on how to log in to the AIA Card Portal.

Once you are logged in, select whether you'd like to activate a Virtual or Physical Card, for this example, we will apply for the Physical AIA Card. Then, click on "Order a Physical Card".

![](_page_14_Picture_4.jpeg)

![](_page_15_Picture_0.jpeg)

Enter your First and Last Name as per your Passport, and a valid phone number, and enter your delivery address as accurately as possible because your Physical AIA Card will be delivered to this address. Once completed, click on "Confirm"

![](_page_15_Picture_92.jpeg)

![](_page_16_Picture_0.jpeg)

In this section, you will need to complete the payment for the Physical AIA Card. You can select the USDT network that you will pay from the dropdown. I've selected TRC-20 for this purpose.

If you have a voucher code, make sure to enter that in the field and click "Verify". Once the voucher is verified, click "Pay". If you don't have a voucher code, you can directly click "Pay" to continue.

*PS. Make sure the receipt details are correct before paying to avoid any issues with the delivery of your Physical AIA Card.*

![](_page_16_Picture_206.jpeg)

![](_page_17_Picture_0.jpeg)

A unique wallet address and QR will be generated for your payment, valid for the next 30 minutes. You can make this payment using any exchange and/or wallet that supports USDT TRC-20 (or the selected network of USDT).

Please make sure to transfer the exact amount as shown, i.e., 265.05 USDT. Most exchanges and wallets charge transaction fees, so ensure that the "Amount Received" (after deducting the relevant transaction fees) is the exact amount as shown, i.e., 265.05 USDT.

Please note that if you send less or more than the exact amount shown, your funds are at risk of getting lost forever. Make sure to NOT send any funds to the wallet address if it's been more than 30 minutes, since after 30 minutes, the wallet address and QR resets. If you send funds to a wallet address after 30 minutes, your funds are at risk of getting lost forever.

If you have any concerns, please don't hesitate to contact our dedicated 24/7 support team to assist you.

Once the payment is done, click on "Done" to proceed forward.

![](_page_18_Picture_0.jpeg)

![](_page_18_Picture_9.jpeg)

![](_page_19_Picture_0.jpeg)

## <span id="page-19-0"></span>**1.4 Activating your AIA Card**

You will be redirected back to the homepage, click on the drop-down under "Physical Cards" and click on "Add New Card"

![](_page_19_Picture_64.jpeg)

![](_page_20_Picture_0.jpeg)

#### Click on "Activate Card"

![](_page_20_Picture_2.jpeg)

![](_page_21_Picture_0.jpeg)

Add the card number of your Physical AIA Card, and click "Continue" to proceed further. You will be asked to enter the Expiry Date and CVC in the next steps to complete the activation of your Physical AIA Card. Make sure to follow the on-screen instructions.

![](_page_21_Picture_104.jpeg)

![](_page_22_Picture_0.jpeg)

And, voila! Your Physical AIA Card is activated and ready to be used.

![](_page_22_Picture_36.jpeg)

![](_page_23_Picture_0.jpeg)

### <span id="page-23-0"></span>**2. Recharging your AIA Card**

You can recharge the Physical AIA Card by clicking on "Recharge"

![](_page_23_Picture_43.jpeg)

![](_page_24_Picture_0.jpeg)

You can enter the amount of EUR you want to top up your AIA Physical Card, i.e., 15. The minimum recharge amount is EUR 15 and a fee of 2.5% will be charged on your top-up. You can select from USDT, USDC, ETH, BTC, or AIAT (our native token) to top up your card.

![](_page_24_Picture_121.jpeg)

![](_page_25_Picture_0.jpeg)

In this case, I will select USDT TRC-20 to recharge the AIA Physical Card. Once selected, the amount of USDT (or selected token) will be displayed. Then, proceed to click on "Pay".

![](_page_25_Picture_243.jpeg)

A unique wallet address and QR will be generated for your payment, valid for the next 30 minutes. You can make this payment using any exchange and/or wallet that supports USDT TRC-20 (or the selected token and network).

Please make sure to transfer the exact amount as shown, i.e., 16.48 USDT. Most exchanges and wallets charge transaction fees, so ensure that the "Amount Received" (after deducting the relevant transaction fees) is the exact amount as shown, i.e., 16.48 USDT.

![](_page_26_Picture_0.jpeg)

Please note that if you send less or more than the exact amount shown, your funds are at risk of getting lost forever. Make sure to NOT send any funds to the wallet address if it's been more than 30 minutes, since after 30 minutes, the wallet address and QR resets. If you send funds to a wallet address after 30 minutes, your funds are at risk of getting lost forever.

If you have any concerns, please don't hesitate to contact our dedicated 24/7 support team to assist you.

![](_page_26_Picture_195.jpeg)

![](_page_27_Picture_0.jpeg)

Once tokens are transferred, you will get a notification on your registered email address about the successful top-up of your Physical AIA Card. You can view all recharges on your Physical AIA Card in this section here.

![](_page_27_Picture_86.jpeg)

![](_page_28_Picture_0.jpeg)

#### <span id="page-28-0"></span>**3. Checking your AIA Card PIN & ASC Code**

To make purchases above \$100, you may be required to add a PIN in the PDQ machine for security reasons, and you may require the ASC and PIN code for online transactions as well. You can find them by clicking on this.

![](_page_28_Picture_3.jpeg)

![](_page_29_Picture_0.jpeg)

#### <span id="page-29-0"></span>**4. Checking your AIA Card Transactions**

You can check all transactions of your AIA Physical Card in this section.

![](_page_29_Picture_3.jpeg)

![](_page_30_Picture_0.jpeg)

#### <span id="page-30-0"></span>**5. Checking your AIA Card Fees & Key Fact Statement**

You can view the full overview and key fact statement of the Physical AIA Card in this section.

![](_page_30_Picture_68.jpeg)

![](_page_31_Picture_0.jpeg)

### <span id="page-31-0"></span>**6. Logging in to your AIA Card Portal**

Head over to <https://aianalysis.group/card> and click on "Login to AIA Card" to manage your AIA Card(s).

![](_page_31_Picture_3.jpeg)

![](_page_32_Picture_0.jpeg)

To sign in, enter your preferred email address in the highlighted field, click on the checkmark to agree to the terms of service and privacy policy, and then click "Proceed".

![](_page_32_Picture_2.jpeg)

![](_page_33_Picture_0.jpeg)

An OTP will be sent to your registered email address within 1 minute. Enter the OTP code to proceed further. Please note that depending on your email setting, the OTP could be in your Junk/Spam mail, so make sure to check it. However, if you haven't received it, click on "Resend code" to receive a new code to your registered email address.

![](_page_33_Picture_2.jpeg)

![](_page_34_Picture_0.jpeg)

Voila, you are in your AIA Card Portal, where you can manage your cards, apply for new cards (physical and virtual), view your pin and ASC code, track transactions and recharges, and manage balances.

![](_page_34_Picture_79.jpeg)

![](_page_35_Picture_0.jpeg)

### <span id="page-35-0"></span>**7. List of Restricted Regions**

#### <span id="page-35-1"></span>**7.1 Restricted Countries**

- UG Uganda (UG) Africa
- BJ Benin (BJ) Africa
- CM Cameroon (CM) Africa
- ET Ethiopia (ET) Africa
- GY Guyana (GY) South America
- LA Laos (LA) Asia
- NG Nigeria (NG) Africa
- PK Pakistan (PK) Asia
- LK Sri Lanka (LK) Asia
- TT Trinidad and Tobago (TT) North America
- AF Afghanistan (EU/CC) Asia
- BY Belarus (EU/OFAC/CC) Europe
- MM Myanmar (EU/OFAC/CC) Asia
- Crimea Region Europe
- CD Democratic Republic of the Congo (EU/OFAC/CC) Africa
- KP North Korea (EU/OFAC/CC) Asia
- IR Iran (EU/OFAC/CC) Asia
- IQ Iraq (EU/OFAC/CC) Asia
- LB Lebanon (EU/OFAC/CC) Asia
- LY Libya (EU/OFAC/CC) Africa
- RU Russia (EU) Europe
- SO Somalia (EU/OFAC) Africa
- SS South Sudan (EU/CC) Africa
- SD Sudan (EU/OFAC/CC) Africa
- TN Tunisia (EU) Africa
- UA Ukraine (EU) Europe

![](_page_36_Picture_0.jpeg)

- BA Bosnia and Herzegovina (EU/OFAC) Europe
- YE Yemen (EU/CC) Asia
- RS Serbia (EU/OFAC) Europe
- VE Venezuela (EU) South America
- ZW Zimbabwe (EU/OFAC/CC) Africa
- CU Cuba (OFAC/CC) North America
- SY Syria (OFAC/CC) Asia
- VU Vanuatu (CC) Oceania
- Central African Republic Africa
- Haiti North America
- Donetsk Part of Ukraine
- Luhansk Part of Ukraine
- Zaporizhzhia Part of Ukraine
- Kherson Oblast Part of Ukraine
- CN Mainland China Asia

#### <span id="page-36-0"></span>**7.2 Grey Listed Countries:**

- Algeria
- Angola
- Botswana
- Burundi
- Cape Verde
- Comoros
- Republic of the Congo
- Ivory Coast
- Djibouti
- Eritrea
- Egyptian
- Fiji

![](_page_37_Picture_0.jpeg)

- Gabon
- Gambia
- Guinea
- Guinea-Bissau
- Kenya
- Lesotho
- Liberia
- Madagascar
- Malawi
- Mali
- Maurita nia
- Mauritius
- Morocco
- Mozambique
- Namibia
- Niger
- Rwanda
- Sao Tome and Principe
- Senegal
- Sierra Leone
- South Africa
- E s w a tini
- Tanzania
- Togo
- Zambia
- Zimbabw e

![](_page_38_Picture_0.jpeg)

#### <span id="page-38-0"></span>**8. Need Additional Support?**

If you have any questions, feel free to reach out to us at [support@aianalysis.group](mailto:support@aianalysis.group) or speak to an agent on our 24/7 live chat.